# Load Balancing NextGen Connect (Mirth)

Version 1.2.0

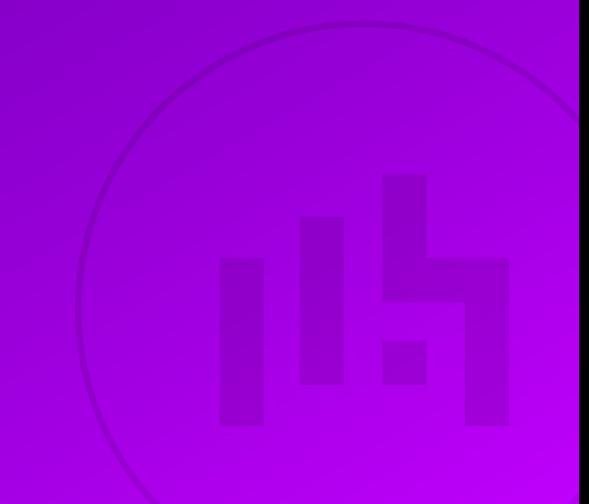

# **Table of Contents**

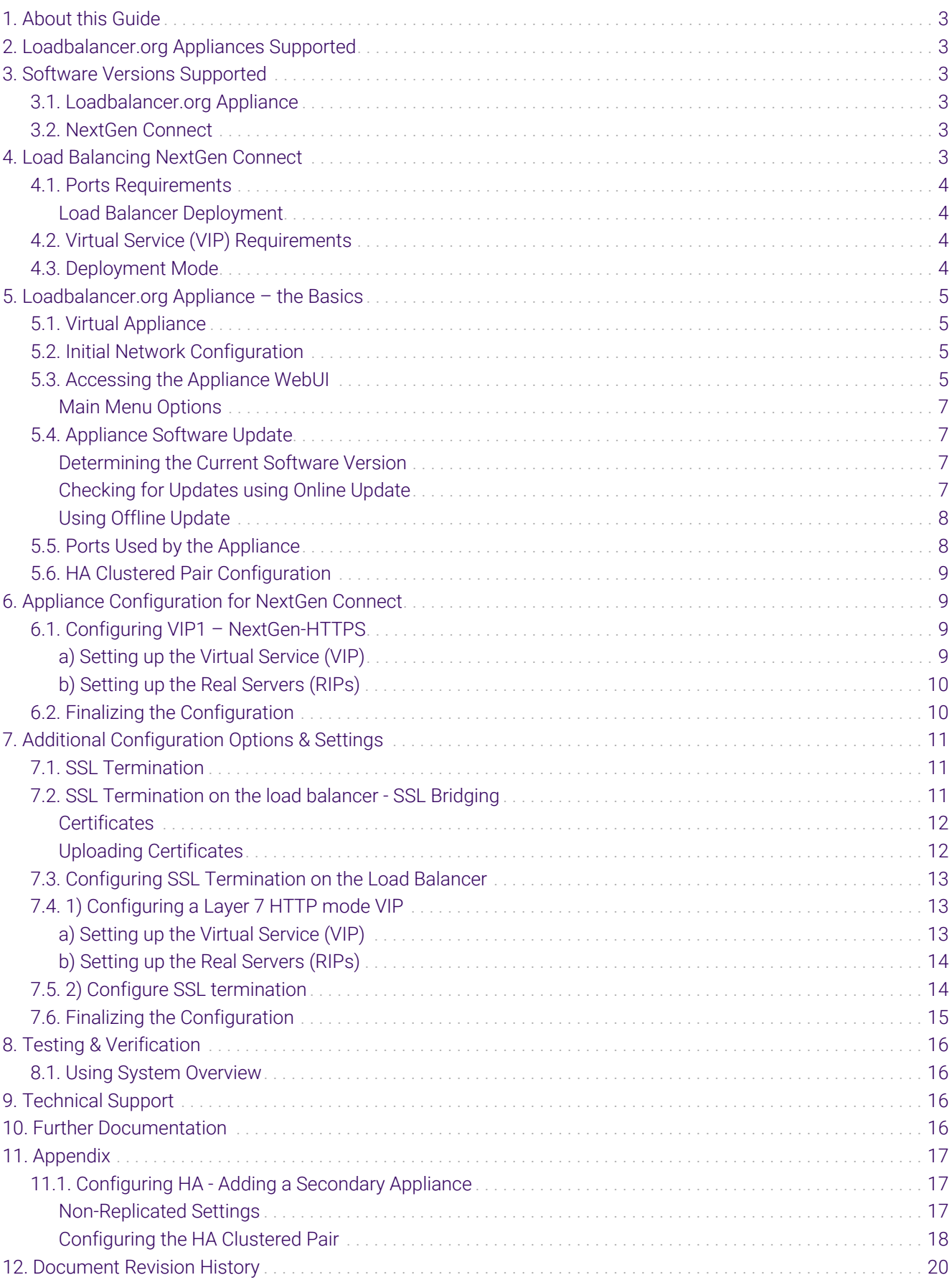

# <span id="page-2-0"></span>1. About this Guide

This guide details the steps required to configure a load balanced NextGen Connect environment utilizing Loadbalancer.org appliances.

For more information about initial appliance deployment, network configuration and using the Web User Interface (WebUI), please also refer to the [Administration Manual](https://pdfs.loadbalancer.org/loadbalanceradministrationv8.pdf).

# <span id="page-2-1"></span>2. Loadbalancer.org Appliances Supported

All our products can be used for load balancing NextGen Connect. For full specifications of available models please refer to<https://www.loadbalancer.org/products>.

Some features may not be available or fully supported in all cloud platforms due to platform specific limitations. For more details, please refer to the "Main Differences to our Standard (Non-Cloud) Product" section in the appropriate cloud platform [Quick Start Guide](https://www.loadbalancer.org/support/manuals/) or check with Loadbalancer.org support.

# <span id="page-2-2"></span>3. Software Versions Supported

### <span id="page-2-3"></span>3.1. Loadbalancer.org Appliance

V8.9.1 and later

fl Note

The screenshots used throughout this document aim to track the latest Loadbalancer.org software version. If you're using an older version, or the very latest, the screenshots presented here may not match your WebUI exactly.

### <span id="page-2-4"></span>3.2. NextGen Connect

• All versions

# <span id="page-2-5"></span>4. Load Balancing NextGen Connect

NextGen Connect, formerly known as Mirth Connect, is a cross-platform interface engine used in the healthcare industry. It enables the management of information using bi-directional sending of many types of messages. Like an interpreter who translates foreign languages into the one you understand, NextGen Connect Integration Engine translates message standards into the one your system understands. Whenever a "foreign" system sends you a message, NextGen Connect Integration Engine's integration capabilities expedite the following:

- Filtering NextGen Connect Integration Engine reads message parameters and passes the message to or stops it on its way to the transformation stage
- Transformation NextGen Connect Integration Engine converts the incoming message standard to another standard (e.g., HL7 to XML)
- Extraction NextGen Connect Integration Engine can "pull" data from and "push" data to a database
- Routing NextGen Connect Integration Engine makes sure messages arrive at their assigned destinations

### <span id="page-3-0"></span>4.1. Ports Requirements

The following table shows the ports used by the NextGen Connect nodes. The load balancer must be configured to listen on the same ports.

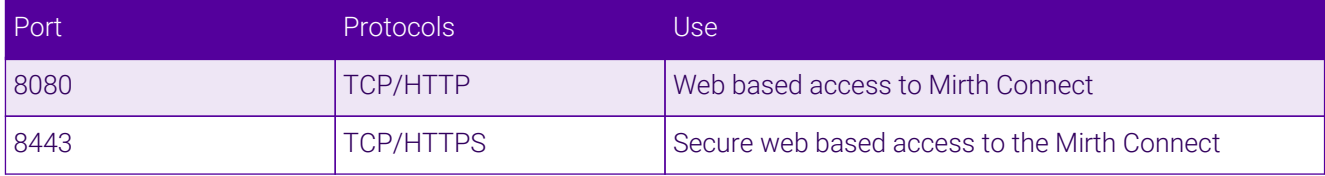

#### <span id="page-3-1"></span>Load Balancer Deployment

When the NextGen Connect nodes are deployed with the load balancer, clients connect to the Virtual Service (VIP) on the load balancer rather than connecting directly to one of the nodes.

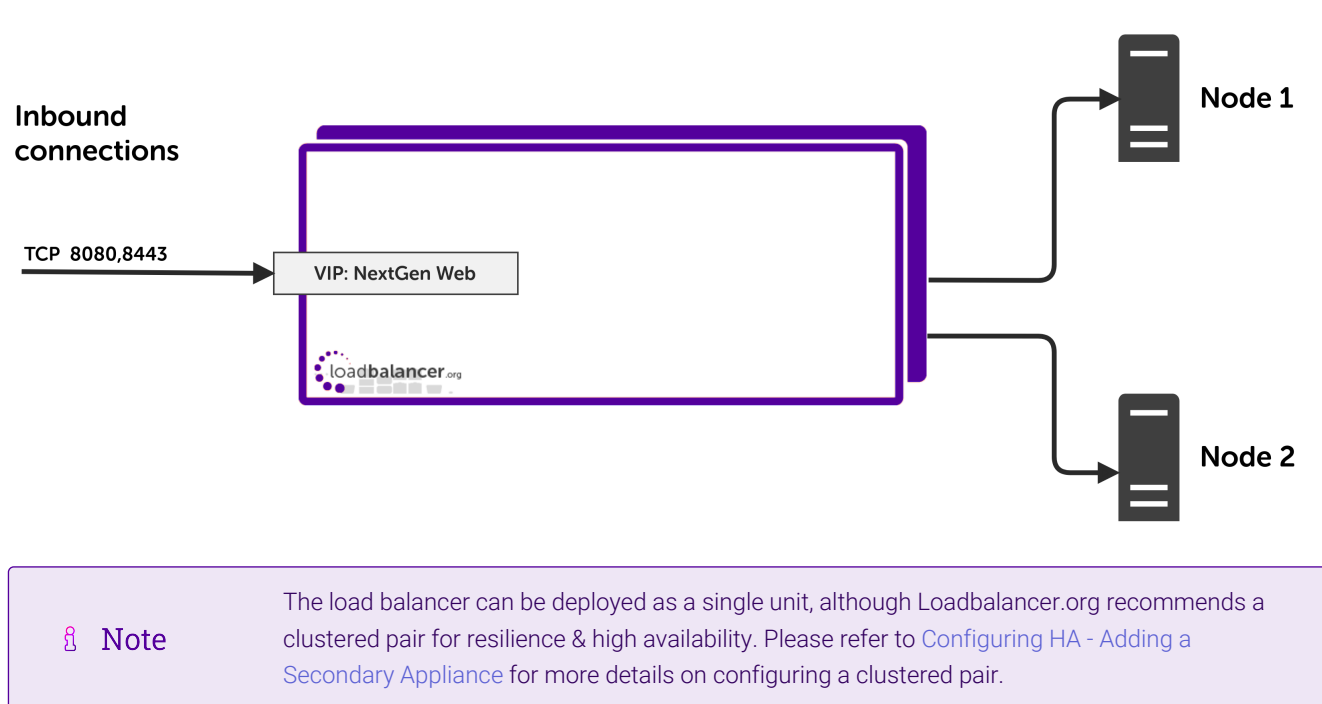

#### **NextGen Connect Nodes**

### <span id="page-3-2"></span>4.2. Virtual Service (VIP) Requirements

To provide load balancing for NextGen Connect nodes one VIP is required:

• VIP 1: NextGen-HTTP(S)

### <span id="page-3-3"></span>4.3. Deployment Mode

пħ

We recommend using Layer 7 as no network changes are required and SSL termination with re-encryption can be implemented. This mode offers high performance and implementation flexibility, however as Layer 7 is a reverse proxy the client source IP address is not visible at the real server. Instead, the IP address of the load balancer is visible at the real server. In order to retain the client source IP address, the load balancer inserts an *X-Forwarded-For* header into the load balanced traffic, which the NextGen Connect nodes can log for troubleshooting issues while seeing the true source IP address of connecting clients.

# <span id="page-4-0"></span>5. Loadbalancer.org Appliance – the Basics

### <span id="page-4-1"></span>5.1. Virtual Appliance

A fully featured, fully supported 30 day trial is available if you are conducting a PoC (Proof of Concept) deployment. The VA is currently available for VMware, Virtual Box, Hyper-V, KVM, XEN and Nutanix AHV and has been optimized for each Hypervisor. By default, the VA is allocated 2 vCPUs, 4GB of RAM and has a 20GB virtual disk. The Virtual Appliance can be downloaded [here.](https://www.loadbalancer.org/get-started/free-trial/)

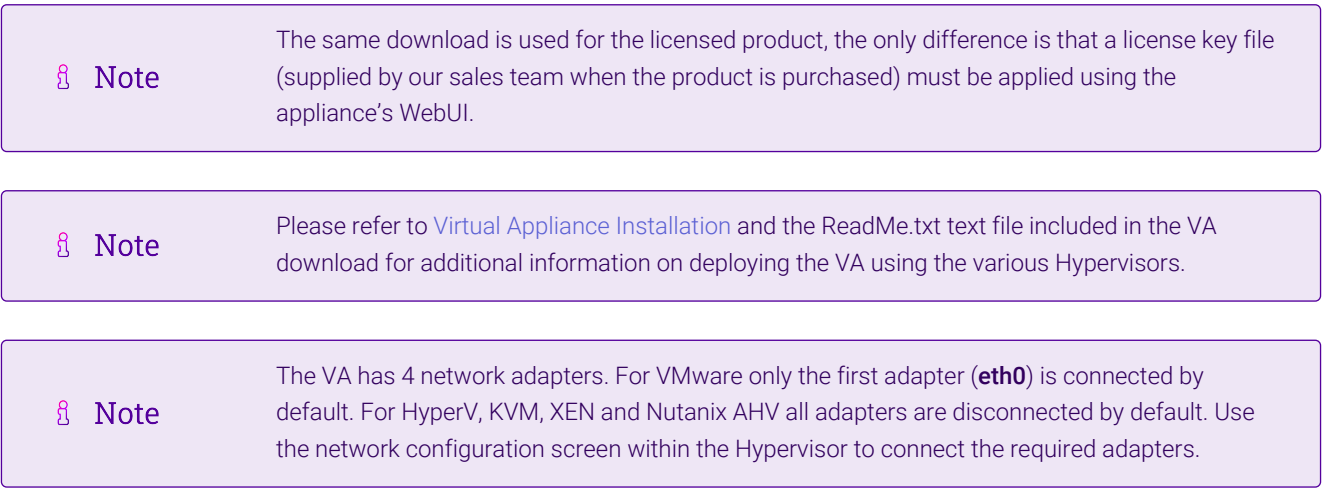

### <span id="page-4-2"></span>5.2. Initial Network Configuration

After boot up, follow the instructions on the appliance console to configure the management IP address, subnet mask, default gateway, DNS servers and other network and administrative settings.

(①) Important Be sure to set a secure password for the load balancer, when prompted during the setup routine.

### <span id="page-4-3"></span>5.3. Accessing the Appliance WebUI

The WebUI is accessed using a web browser. By default, users are authenticated using Apache authentication. Users can also be authenticated against LDAP, LDAPS, Active Directory or Radius - for more information, please refer to [External Authentication.](https://pdfs.loadbalancer.org/v8/loadbalanceradministrationv8.11.pdf#page=61)

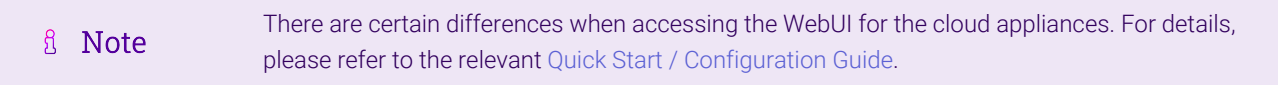

#### 1. Using a browser, navigate to the following URL:

#### https://<IP-address-configured-during-the-network-setup-wizard>:9443/lbadmin/

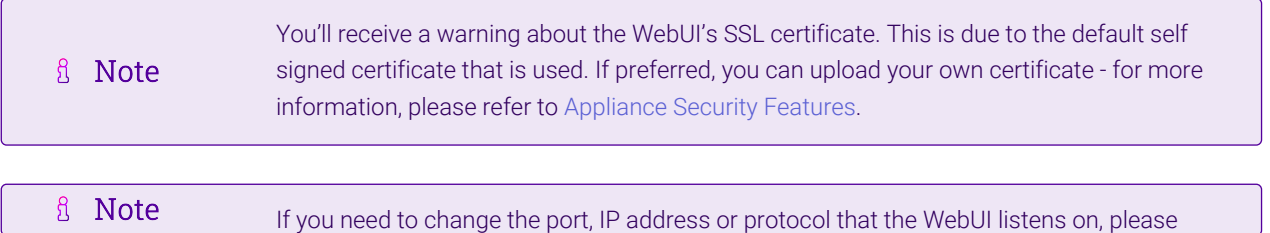

#### 2. Log in to the WebUI using the following credentials:

#### Username: loadbalancer

Password: <configured-during-network-setup-wizard>

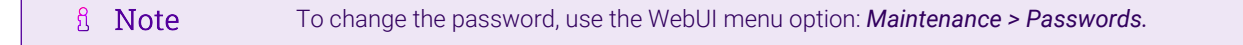

Once logged in, the WebUI will be displayed as shown below:

#### **ILI LOADBALANCER**

#### **Enterprise VA Max**

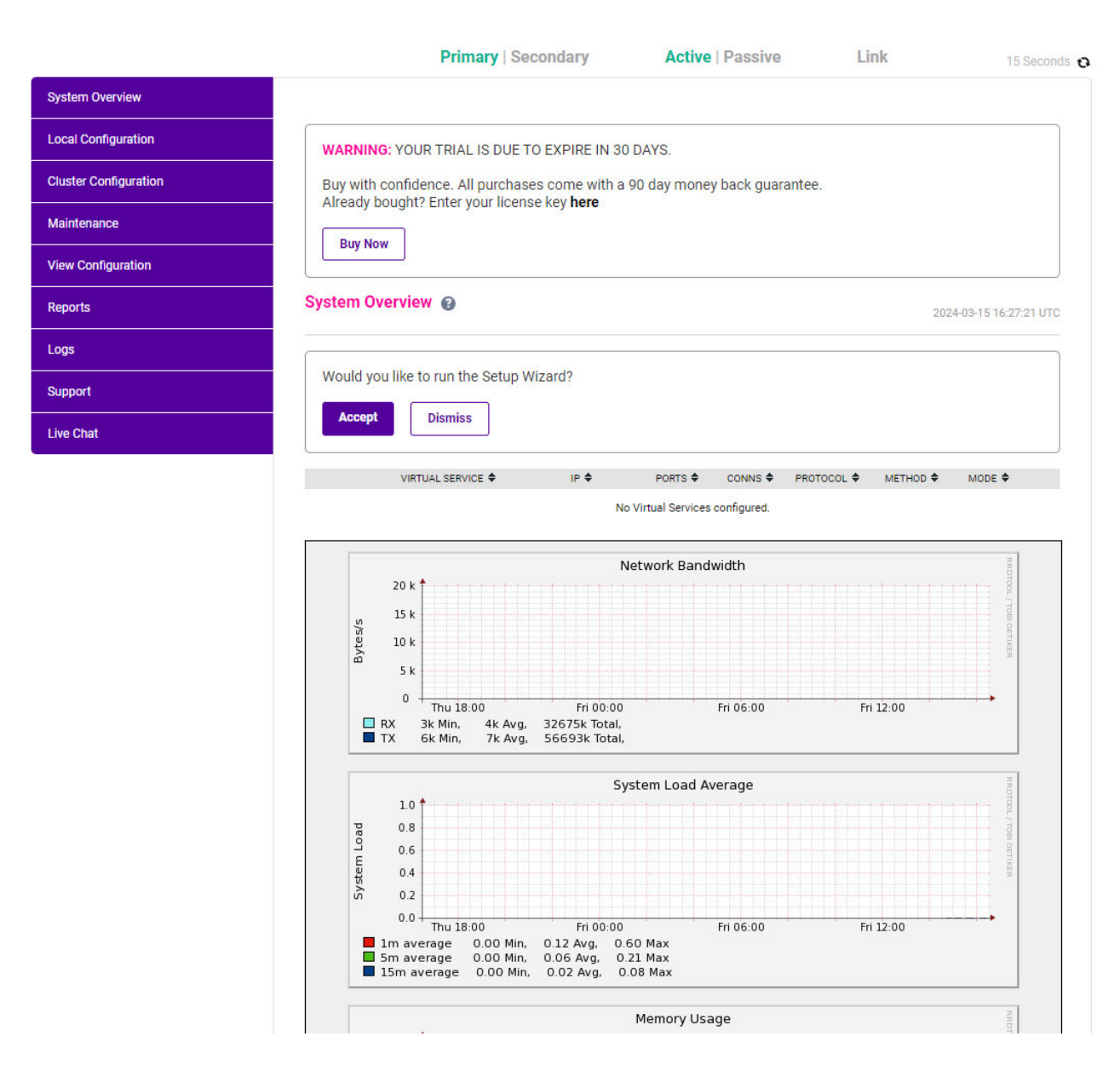

3. You'll be asked if you want to run the Setup Wizard which can be used to configure layer 7 services. Click Dismiss if you're following a guide or want to configure the appliance manually or click Accept to start the wizard.

#### <span id="page-6-0"></span>Main Menu Options

System Overview - Displays a graphical summary of all VIPs, RIPs and key appliance statistics Local Configuration - Configure local host settings such as IP address, DNS, system time etc. Cluster Configuration - Configure load balanced services such as VIPs & RIPs Maintenance - Perform maintenance tasks such as service restarts and taking backups View Configuration - Display the saved appliance configuration settings Reports - View various appliance reports & graphs Logs - View various appliance logs Support - Create a support download, contact the support team & access useful links Live Chat - Start a live chat session with one of our Support Engineers

### <span id="page-6-1"></span>5.4. Appliance Software Update

To ensure that the appliance(s) are running the latest software version, we recommend a software update check is performed.

#### <span id="page-6-2"></span>Determining the Current Software Version

The software version is displayed at the bottom of the WebUI as shown in the example below:

```
Copyright @ Loadbalancer.org Inc. 2002 - 2024
       ENTERPRISE VA Max - v8.11.1
```
English

#### <span id="page-6-3"></span>Checking for Updates using Online Update

By default, the appliance periodically contacts the Loadbalancer.org update server and checks fl Note for updates. An update check can also be manually triggered as detailed below.

- 1. Using the WebUI, navigate to: *Maintenance > Software Update*.
- 2. Select Online Update.
- 3. If the latest version is already installed, a message similar to the following will be displayed:

Information: Version v8.11.1 is the current release. No updates are available

- 4. If an update is available, you'll be presented with a list of new features, improvements, bug fixes and security related updates.
- 5. Click Online Update to start the update process.

fl Note

пħ,

Do not navigate away whilst the update is ongoing, this may cause the update to fail.

6. Once complete (the update can take several minutes depending on download speed and upgrade version) the following message will be displayed:

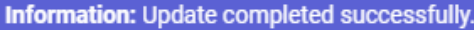

7. If services need to be reloaded/restarted or the appliance needs a full restart, you'll be prompted accordingly.

#### <span id="page-7-0"></span>Using Offline Update

If the load balancer does not have access to the Internet, offline update can be used.

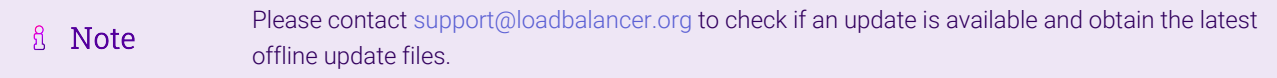

#### To perform an offline update:

- 1. Using the WebUI, navigate to: *Maintenance > Software Update*.
- 2. Select Offline Update.
- 3. The following screen will be displayed:

#### **Software Update**

#### **Offline Update**

The following steps will lead you through offline update.

- 1. Contact Loadbalancer.org support to obtain the offline update archive and checksum.
- 2. Save the archive and checksum to your local machine.
- 3. Select the archive and checksum files in the upload form below.
- 4. Click Upload and Install to begin the update process.

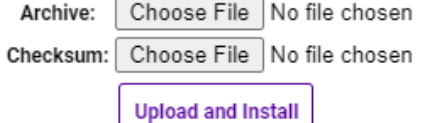

- 4. Select the *Archive* and *Checksum* files.
- 5. Click Upload and Install.
- 6. If services need to be reloaded/restarted or the appliance needs a full restart, you'll be prompted accordingly.

### <span id="page-7-1"></span>5.5. Ports Used by the Appliance

By default, the appliance uses the following TCP & UDP ports:

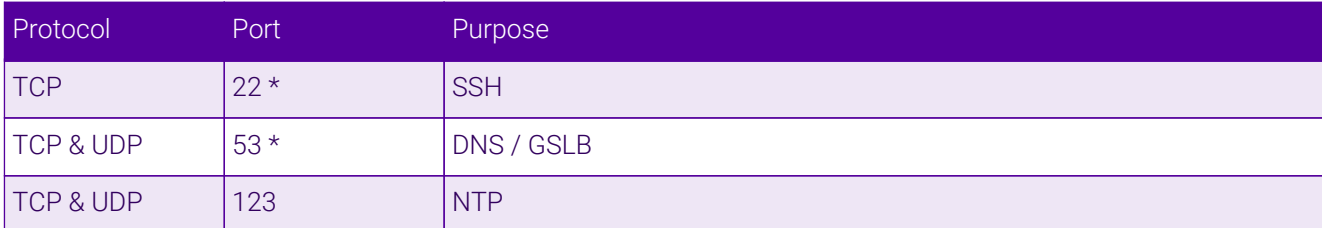

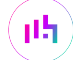

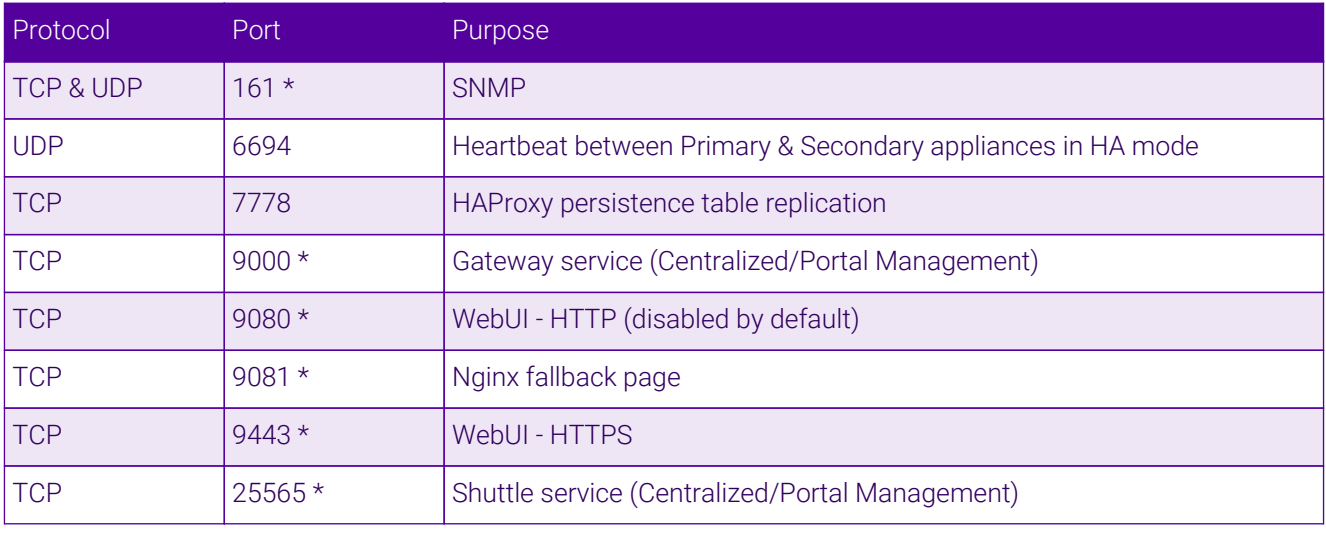

```
The ports used for SSH, GSLB, SNMP, the WebUI, the fallback page, the gateway service and the
A Note
                    shuttle service can be changed if required. For more information, please refer to Service Socket
                    Addresses.
```
### <span id="page-8-0"></span>5.6. HA Clustered Pair Configuration

Loadbalancer.org recommend that load balancer appliances are deployed in pairs for high availability. In this guide a single unit is deployed first, adding a secondary unit is covered in [Configuring HA - Adding a Secondary](#page-16-1) [Appliance](#page-16-1).

# <span id="page-8-1"></span>6. Appliance Configuration for NextGen Connect

### <span id="page-8-2"></span>6.1. Configuring VIP1 – NextGen-HTTPS

#### <span id="page-8-3"></span>a) Setting up the Virtual Service (VIP)

- 1. Using the WebUI, navigate to *Cluster Configuration > Layer 7 Virtual Services* and click Add a new Virtual Service.
- 2. Enter the following details:

#### Layer 7 - Add a new Virtual Service

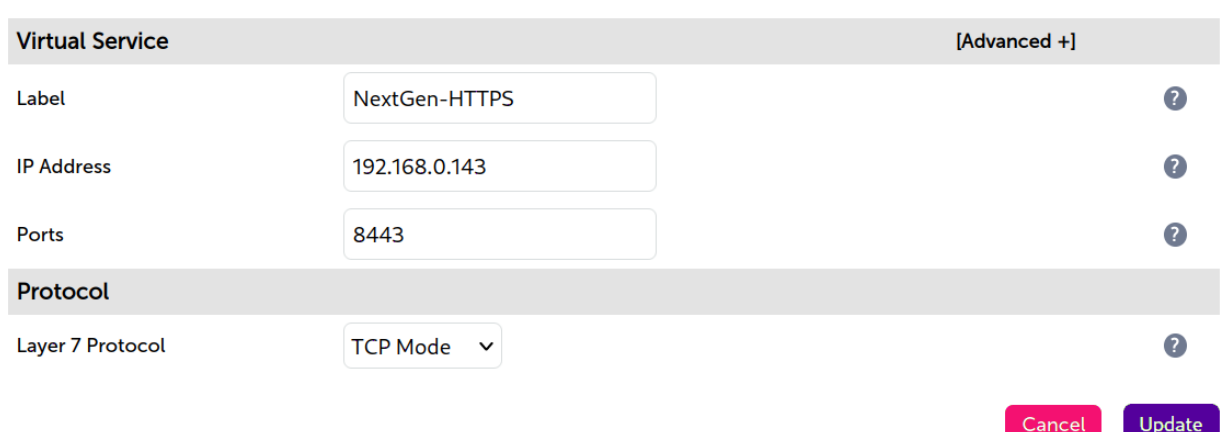

- 3. Enter an appropriate label (name) for the VIP, e.g. NextGen-HTTPS.
- 4. Set the *Virtual Service IP* address field to the required IP address, e.g. 192.168.0.143.
- 5. Set the *Virtual Service Ports* field to 8443.
- 6. Set *Protocol* to TCP Mode.
- 7. Click Update.
- 8. Click Modify next to the newly created VIP.
- 9. Set *Persistence Mode* to Source IP.
- 10. Set *Health Checks* to Negotiate HTTPS (HEAD).
- 11. Under the *Other* section click *Advanced*.
- 12. Under *Timeout* check the box.
- 13. Set the *Client Timeout* and *Real Server Timeout* to 5m.
- 14. Click Update.

#### <span id="page-9-0"></span>b) Setting up the Real Servers (RIPs)

- 1. Using the WebUI, navigate to *Cluster Configuration > Layer 7 Real Servers* and click Add a new Real Server next to the newly created NextGen-HTTPS VIP.
- 2. Enter the following details:

#### Layer 7 Add a new Real Server - NextGen-HTTPS

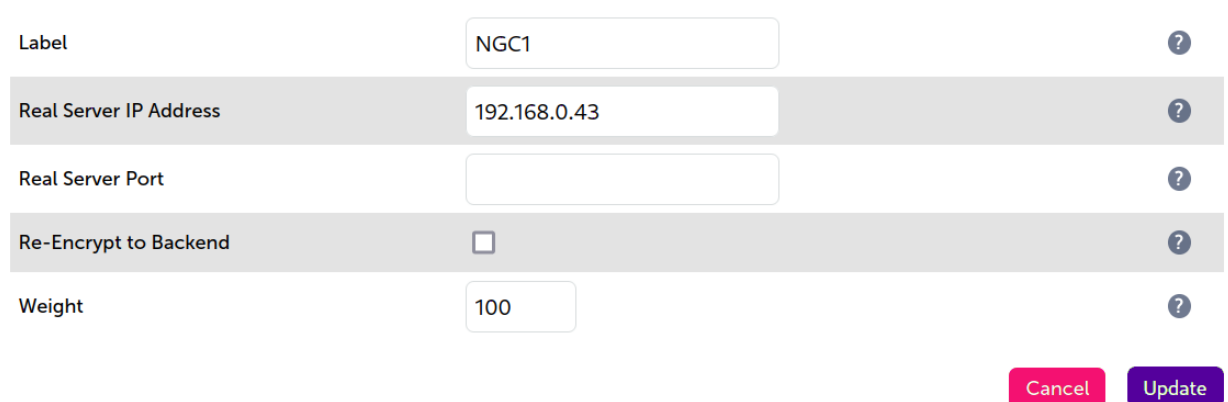

- 3. Enter an appropriate label (name) for the RIP, e.g. NGC1.
- 4. Set the *Real Server IP Address* field to the IP address of the NextGen Connect node, e.g. 192.168.0.43.
- 5. Click Update.
- 6. Repeat these steps to add additional NextGen Connect nodes as real servers as required.

### <span id="page-9-1"></span>6.2. Finalizing the Configuration

To apply the new settings, HAProxy must be reloaded. This can be done using the button in the "Commit changes" box at the top of the screen or by using the *Restart Services* menu option:

- 1. Using the WebUI, navigate to: *Maintenance > Restart Services*.
- 2. Click Reload HAProxy.

# <span id="page-10-0"></span>7. Additional Configuration Options & Settings

### <span id="page-10-1"></span>7.1. SSL Termination

SSL termination can be handled in the following ways:

- 1. On the Real Servers aka SSL Pass-through.
- 2. On the load balancer  $-$  aka **SSL Offloading**.
- 3. On the load balancer with re-encryption to the backend servers  $-$  aka SSL Bridging.

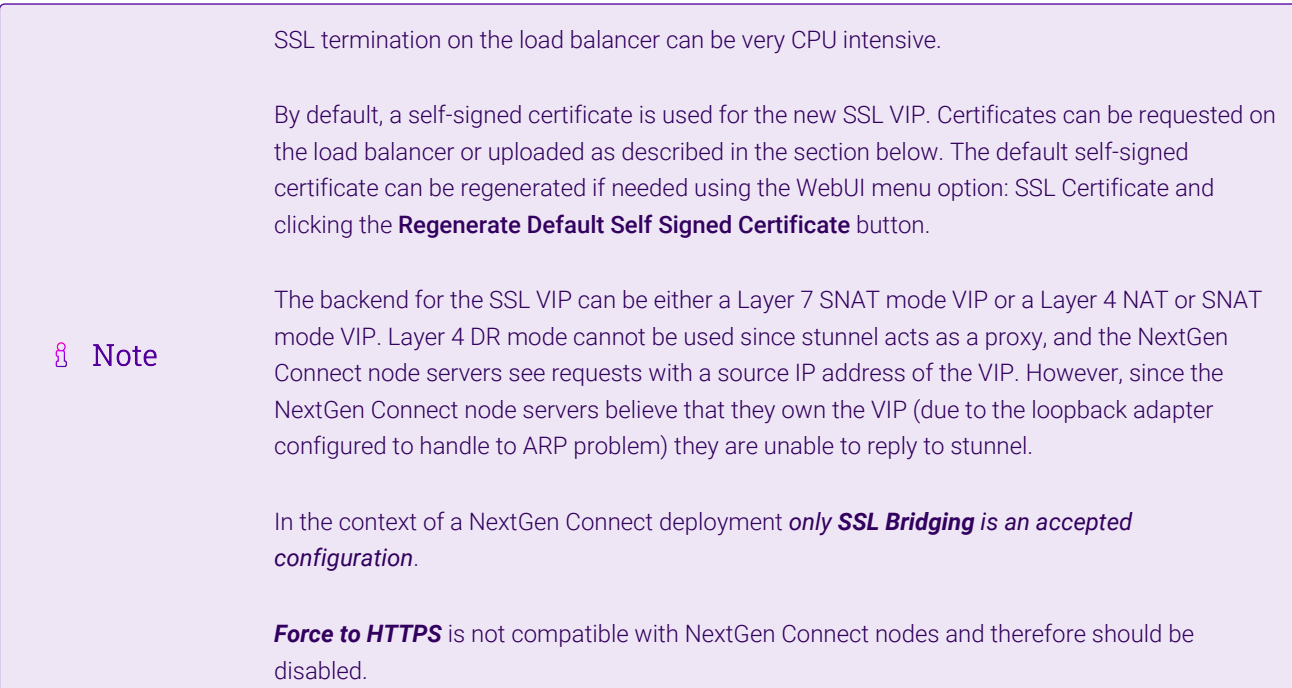

### <span id="page-10-2"></span>7.2. SSL Termination on the load balancer - SSL Bridging

μh,

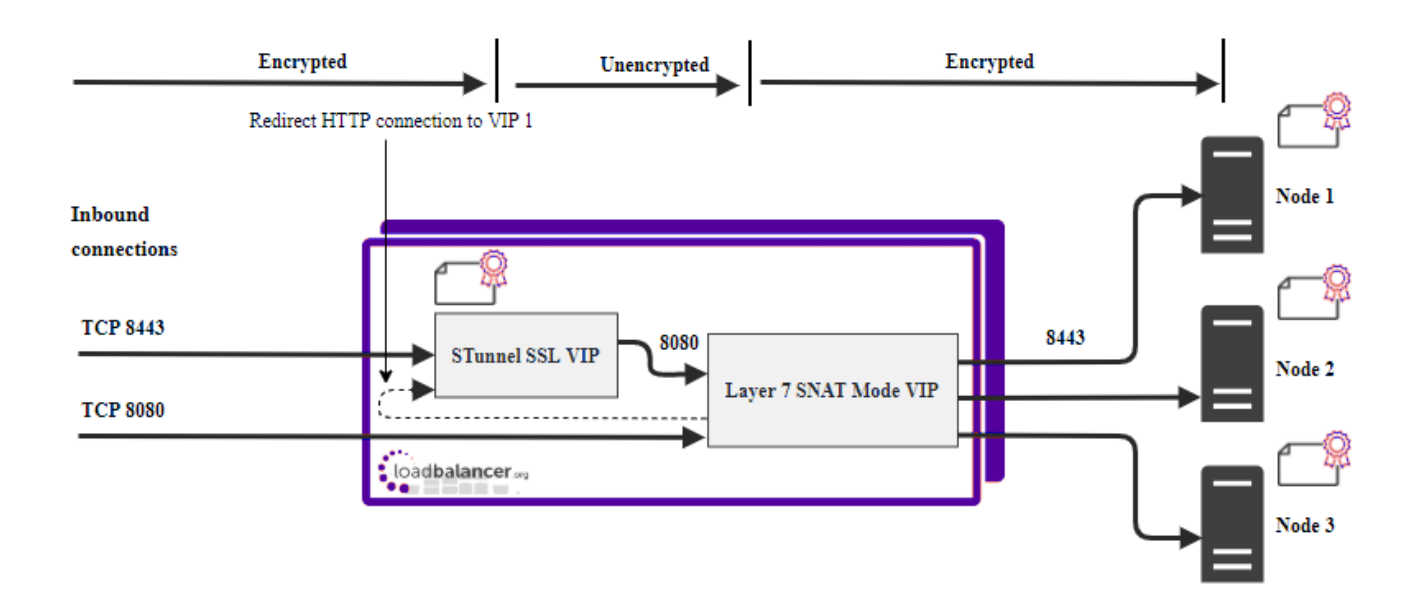

In this case an STunnel SSL Virtual Service is defined on the appliance and an SSL certificate is uploaded and associated to the Virtual Service. Data is encrypted from the client to the load balancer and is also encrypted from the load balancer to the backend servers as shown above.

#### <span id="page-11-0"></span>**Certificates**

If you already have an SSL certificate in either PFX or PEM file format, this can be uploaded to the Load balancer using the certificate upload option as explained below in [Uploading Certificates](#page-11-1). Alternatively, you can create a Certificate Signing Request (CSR) on the load balancer and send this to your CA to create a new certificate. For more information please refer to [Generating a CSR on the Load Balancer](https://pdfs.loadbalancer.org/v8/loadbalanceradministrationv8.11.pdf#page=161).

#### <span id="page-11-1"></span>Uploading Certificates

If you already have a certificate in either PEM or PFX format, this can be uploaded to the load balancer.

To upload a Certificate:

- 1. Using the WebUI, navigate to: *Cluster Configuration > SSL Certificates*.
- 2. Click Add a new SSL Certificate & select Upload prepared PEM/PFX file.

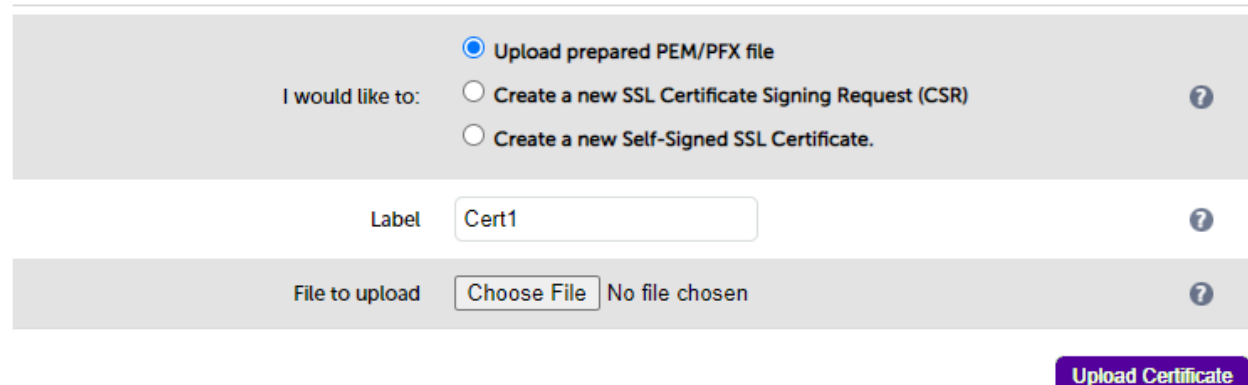

- 3. Enter a suitable Label (name) for the certificate, e.g. Cert1.
- 4. Browse to and select the certificate file to upload (PEM or PFX format).
- 5. Enter the password if applicable.
- 6. Click Upload Certificate, if successful, a message similar to the following will be displayed:.

Information: cert1 SSL Certificate uploaded successfully. It's important to back up all of your certificates. This can be done via the WebUI from A Note *Maintenance > Backup & Restore > Download SSL Certificates.*

### <span id="page-12-0"></span>7.3. Configuring SSL Termination on the Load Balancer

To configure SSL termination for NextGen:

- 1. Configure a layer 7 HTTP mode VIP to handle HTTP traffic
- 2. Configure SSL termination to handle HTTPS traffic

### <span id="page-12-1"></span>7.4. 1) Configuring a Layer 7 HTTP mode VIP

#### <span id="page-12-2"></span>a) Setting up the Virtual Service (VIP)

- 1. Using the WebUI, navigate to *Cluster Configuration > Layer 7 Virtual Services* and click Add a new Virtual Service.
- 2. Enter the following details:

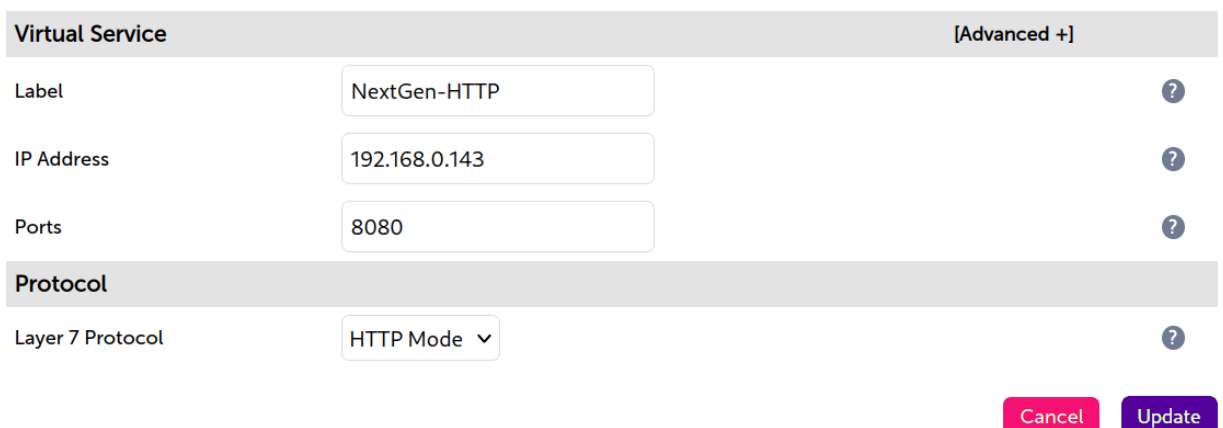

#### Layer 7 - Add a new Virtual Service

- 3. Enter an appropriate label (name) for the VIP, e.g. NextGen-HTTP.
- 4. Set the *Virtual Service IP* address field to the required IP address, e.g. 192.168.0.200.
- 5. Set the *Virtual Service Ports* field to 8080.
- 6. Leave *Protocol* set to HTTP Mode.
- 7. Click Update.
- 8. Click Modify next to the newly created VIP.
- 9. Set *Persistence Mode* to HTTP Cookie and Source IP.
- 10. Set *Health Checks* to Negotiate HTTPS (HEAD).
- 11. Click Advanced.
- 12. Set *Check Port* to 8443.
- 13. Under *SSL* check Enable Backend Encryption.
- 14. Under the *Other* section click *Advanced*.
- 15. Under *Timeout* check the box.
- 16. Set the *Client Timeout* and *Real Server Timeout* to 5m.
- 17. Click Update.

#### <span id="page-13-0"></span>b) Setting up the Real Servers (RIPs)

- 1. Using the WebUI, navigate to *Cluster Configuration > Layer 7 Real Servers* and click Add a new Real Server next to the newly created NextGen-HTTP VIP.
- 2. Enter the following details:

#### Layer 7 Add a new Real Server - NextGen-HTTP

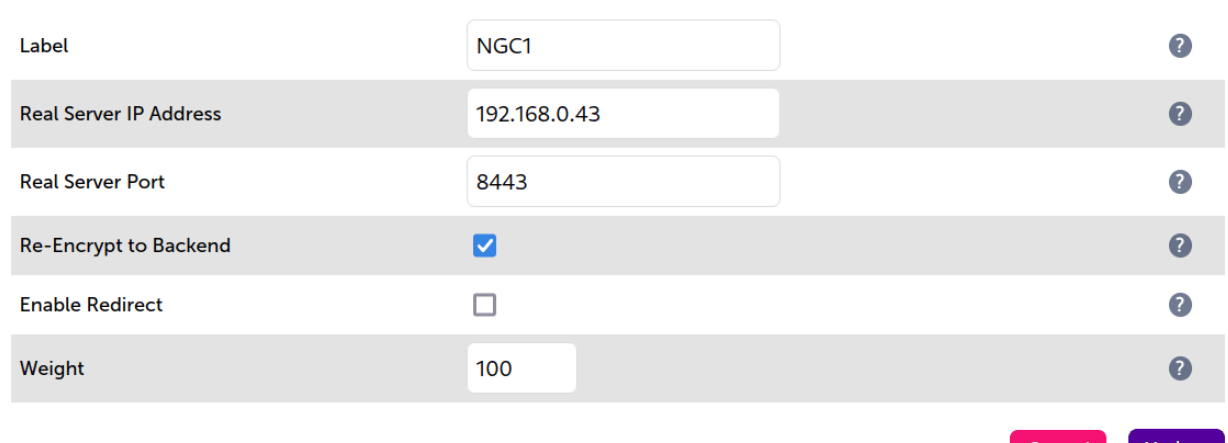

- 3. Enter an appropriate label (name) for the RIP, e.g. NGC1.
- 4. Set the *Real Server IP Address* field to the IP address of the NextGen Connect node.
- 5. Click Update.
- 6. Repeat these steps to add additional NextGen Connect nodes as real servers as required.

### <span id="page-13-1"></span>7.5. 2) Configure SSL termination

Cancel

Update

#### 1. Using the WebUI, navigate to *Cluster Configuration > SSL Termination* and click Add a new Virtual Service.

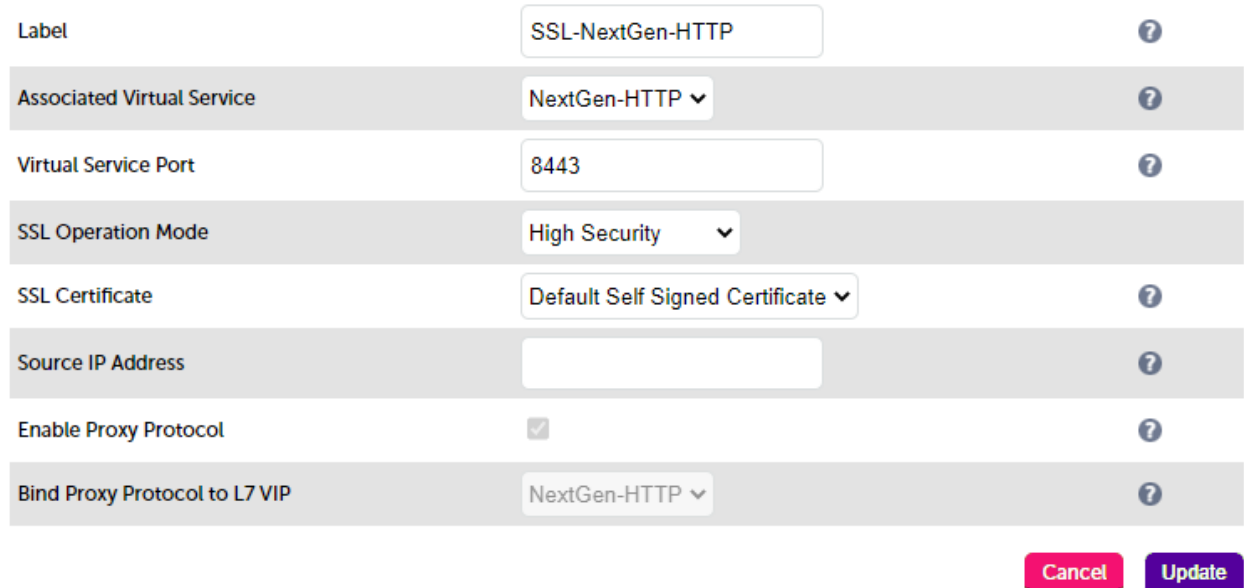

2. Set *Associated Virtual Service* to the appropriate VIP, e.g. NextGen-HTTP. This will automatically fill in the label as the VIP name with SSL inserted in front of the VIP name e.g. **SSL-NextGen-HTTP**.

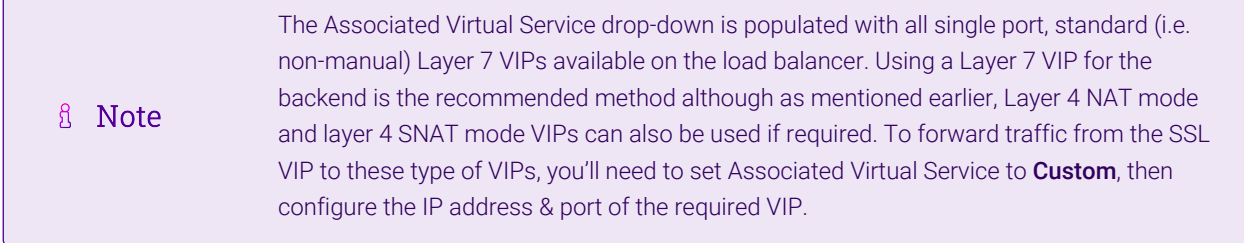

- 3. Set *Virtual Service Port* to 8443.
- 4. Leave *SSL operation Mode* set to High Security.
- 5. Select the required certificate from the *SSL Certificate* drop-down.
- 6. Click Update.

Once configured, HTTP traffic will be load balanced by the Layer 7 SNAT mode VIP and HTTPS traffic will be terminated by the SSL VIP, then passed on to the Layer 7 SNAT mode VIP as unencrypted HTTP for the use of the HTTP Cookie and Source IP persistence method. The connection is then re-encrypted and forwarded to the real server.

### <span id="page-14-0"></span>7.6. Finalizing the Configuration

To apply the new settings, HAProxy and STunnel must both be reloaded. This can be done using the buttons in the "Commit changes" box at the top of the screen or by using the *Restart Services* menu option:

- 1. Using the WebUI, navigate to: *Maintenance > Restart Services*.
- 2. Click Reload HAProxy.

# <span id="page-15-0"></span>8. Testing & Verification

For additional guidance on diagnosing and resolving any issues you may have, please also refer **A** Note to [Diagnostics & Troubleshooting](https://pdfs.loadbalancer.org/v8/loadbalanceradministrationv8.11.pdf#page=346).

### <span id="page-15-1"></span>8.1. Using System Overview

The System Overview can be viewed in the WebUI. It shows a graphical view of all VIPs & RIPs (i.e. NextGen-HTTP) and shows the state/health of each server as well as the state of the each cluster as a whole. The example below shows that all NextGen Connect nodes are healthy and available to accept connections.

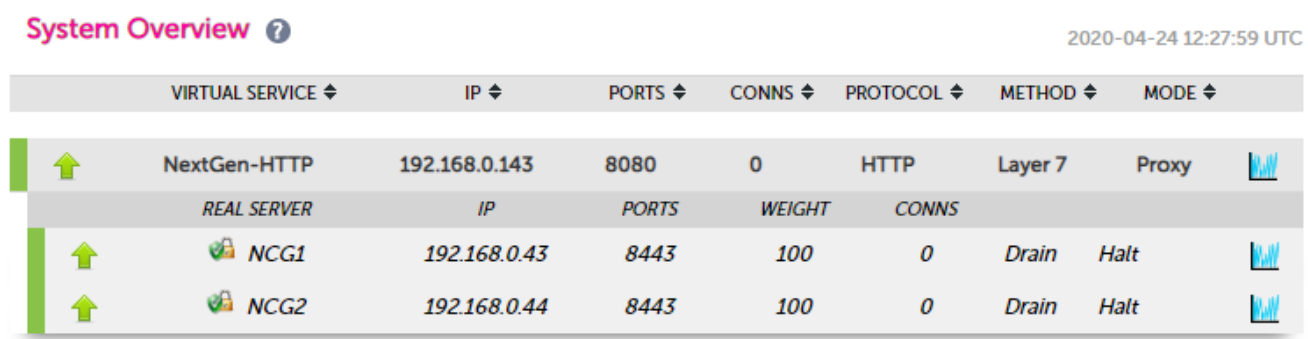

# <span id="page-15-2"></span>9. Technical Support

μh.

For more details about configuring the appliance and assistance with designing your deployment please don't hesitate to contact the support team using the following email address: [support@loadbalancer.org.](mailto:support@loadbalancer.org)

# <span id="page-15-3"></span>10. Further Documentation

For additional information, please refer to the [Administration Manual](https://pdfs.loadbalancer.org/loadbalanceradministrationv8.pdf).

# <span id="page-16-0"></span>11. Appendix

### <span id="page-16-1"></span>11.1. Configuring HA - Adding a Secondary Appliance

Our recommended configuration is to use a clustered HA pair of load balancers to provide a highly available and resilient load balancing solution. We recommend that the Primary appliance is fully configured first, then the Secondary appliance can be added to create an HA pair. Once the HA pair is configured, load balanced services must be configured and modified on the Primary appliance. The Secondary appliance will be automatically kept in sync.

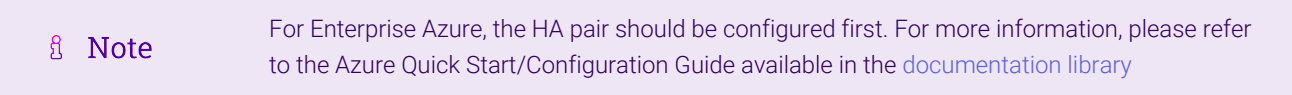

The clustered HA pair uses Heartbeat to determine the state of the other appliance. Should the active device (normally the Primary) suffer a failure, the passive device (normally the Secondary) will take over.

#### <span id="page-16-2"></span>Non-Replicated Settings

μh.

A number of settings are not replicated as part of the Primary/Secondary pairing process and therefore must be manually configured on the Secondary appliance. These are listed by WebUI menu option in the table below:

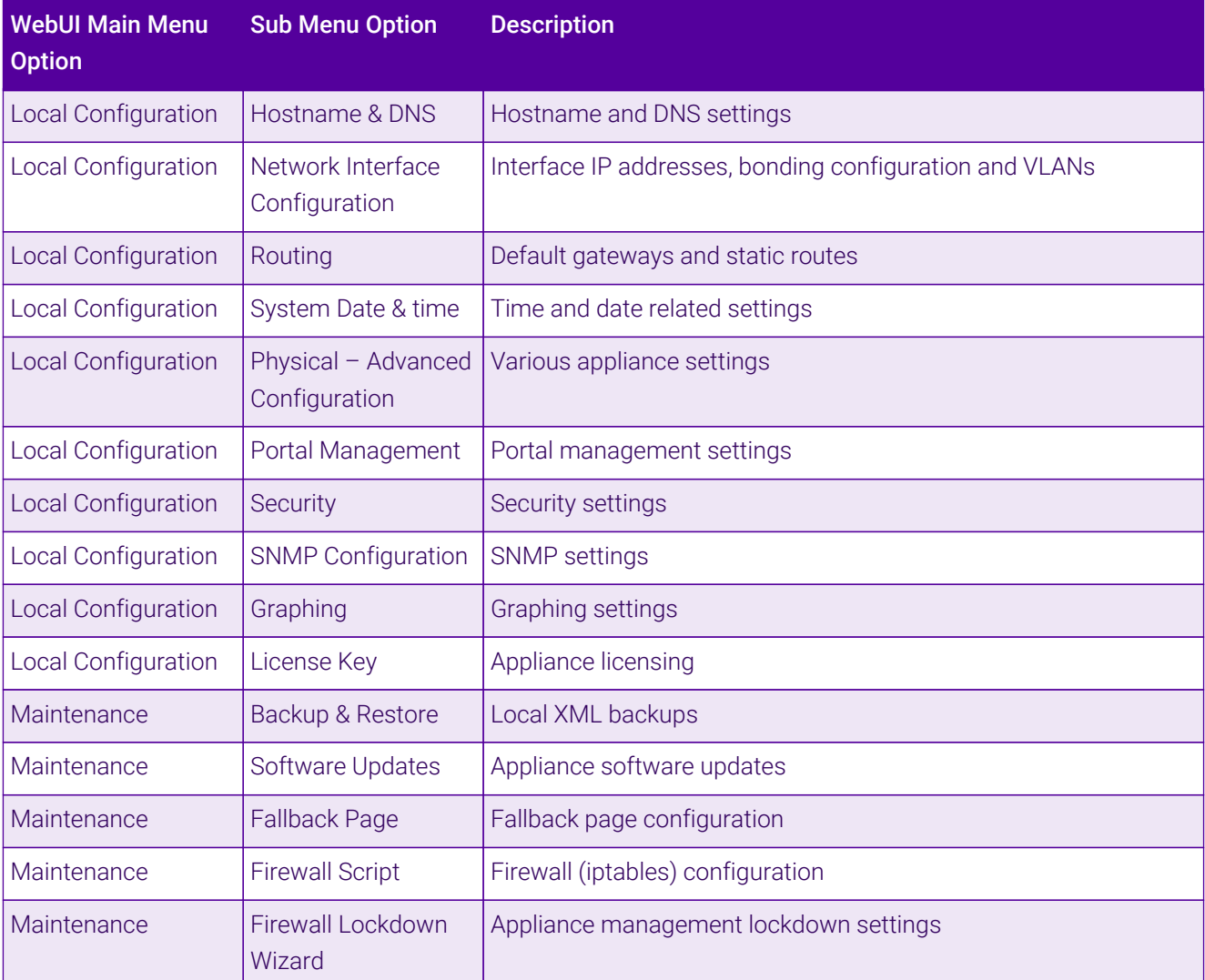

Make sure that where any of the above have been configured on the Primary appliance, they're also configured on the Secondary.

#### <span id="page-17-0"></span>Configuring the HA Clustered Pair

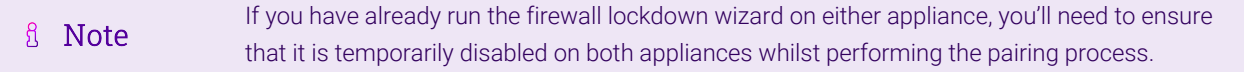

- 1. Deploy a second appliance that will be the Secondary and configure initial network settings.
- 2. Using the WebUI on the Primary appliance, navigate to: *Cluster Configuration > High-Availability Configuration*.

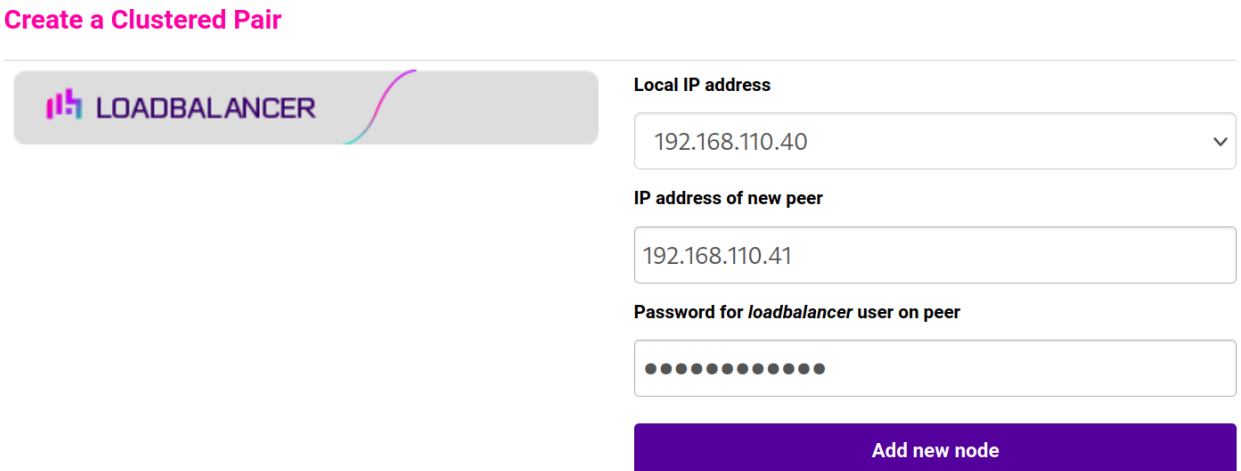

- 3. Specify the IP address and the *loadbalancer* user's password for the Secondary (peer) appliance as shown in the example above.
- 4. Click Add new node.

**Create a Clustered Pair** 

5. The pairing process now commences as shown below:

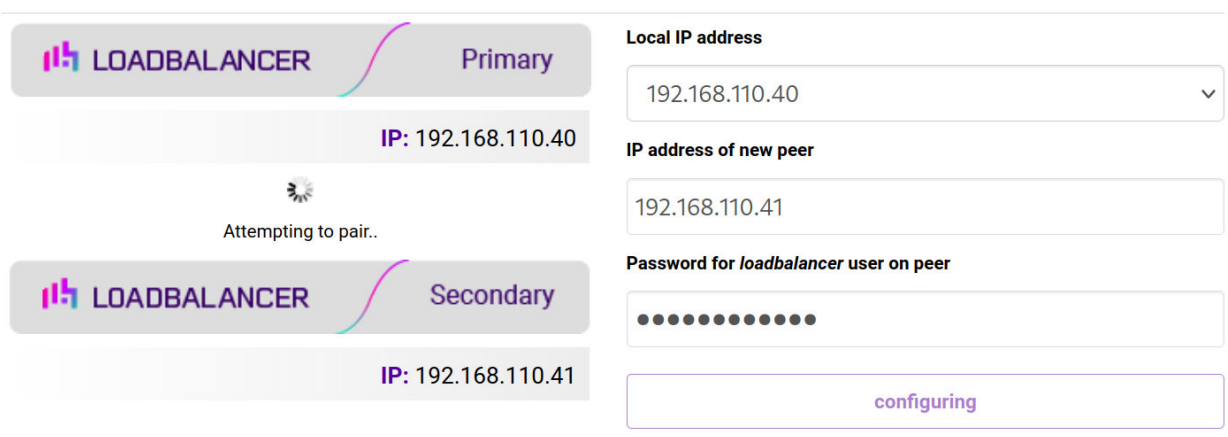

6. Once complete, the following will be displayed on the Primary appliance:

#### **High Availability Configuration - primary**

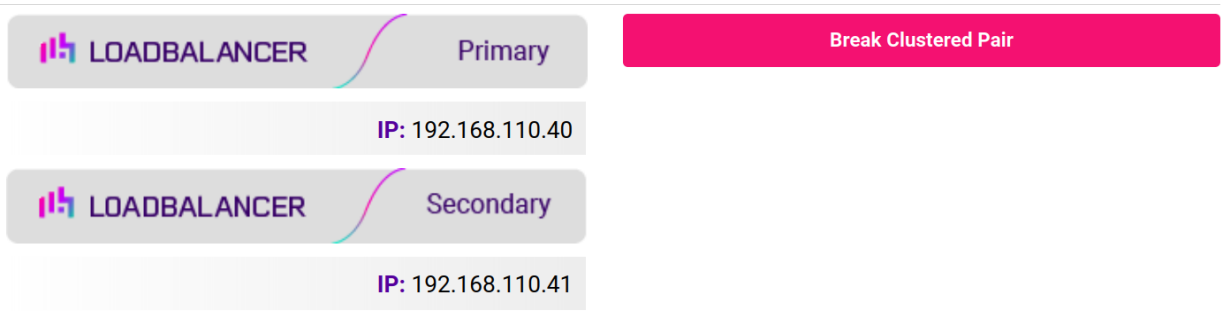

7. To finalize the configuration, restart heartbeat and any other services as prompted in the "Commit changes" message box at the top of the screen.

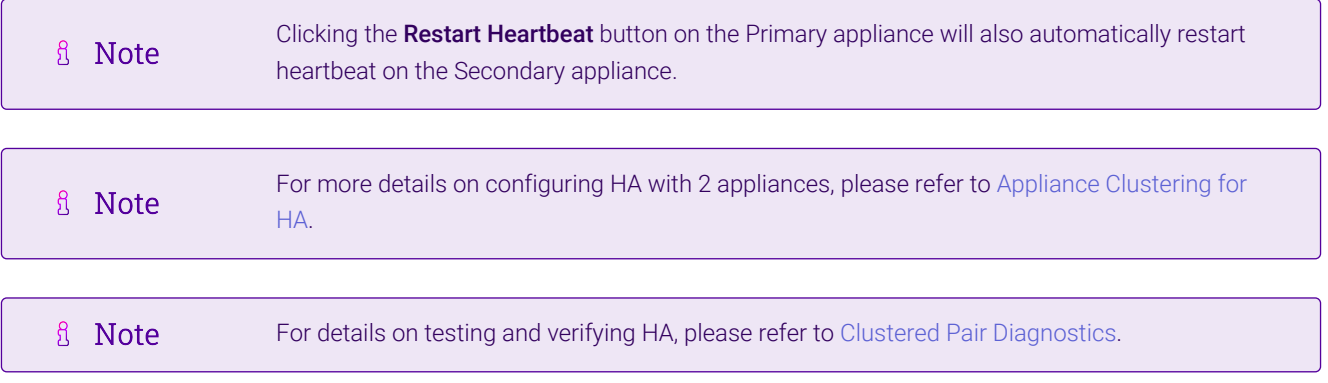

西

# <span id="page-19-0"></span>12. Document Revision History

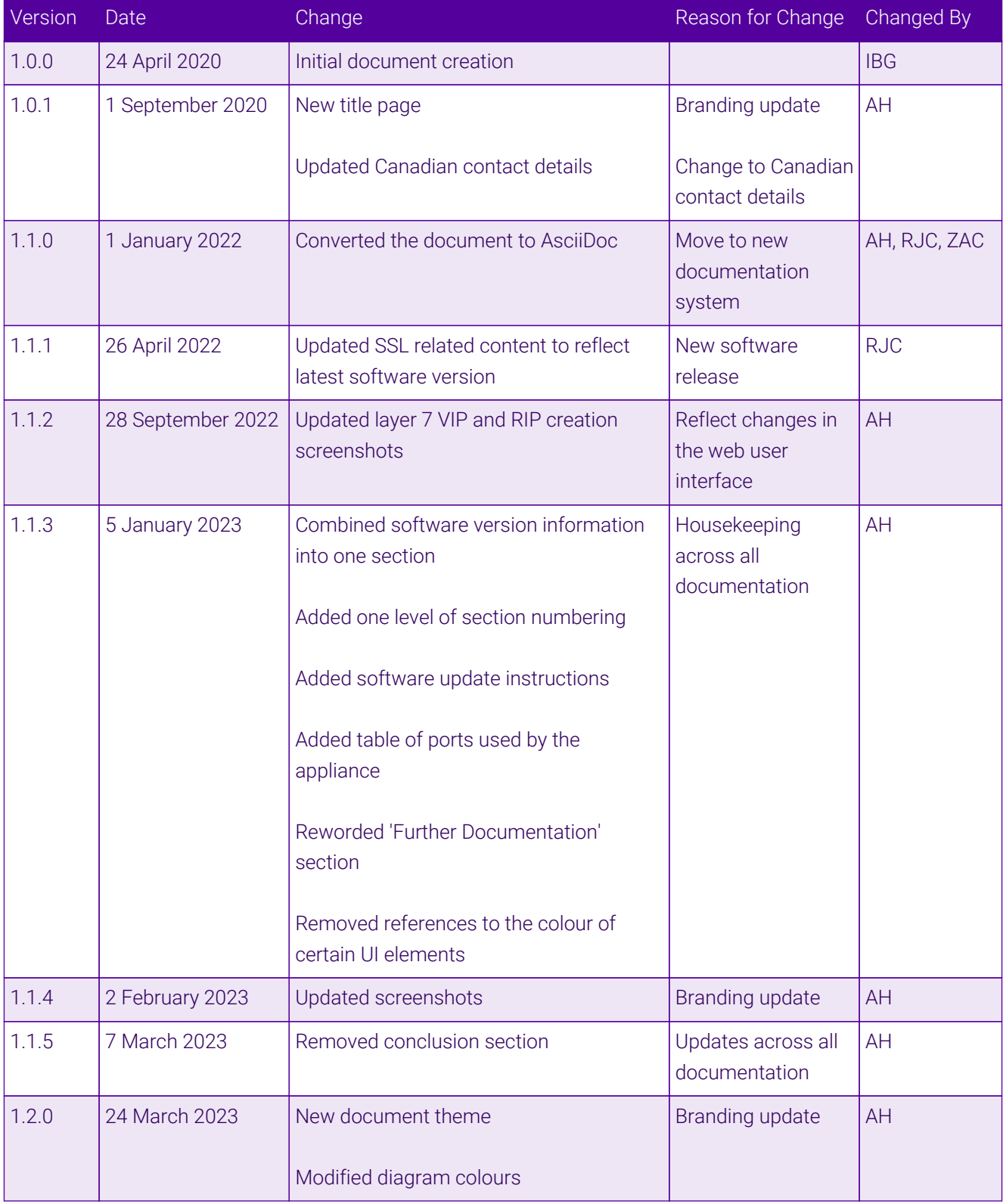

# **II-** LOADBALANCER

**Visit us: www.loadbalancer.org Phone us:** +44 (0)330 380 1064 **Phone us:** +1 833 274 2566 **Email us:** info@loadbalancer.org **Follow us:** @loadbalancer.org

#### **About Loadbalancer.org**

Loadbalancer.org's mission is to ensure that its clients' businesses are never interrupted. The load balancer experts ask the right questions to get to the heart of what matters, bringing a depth of understanding to each deployment. Experience enables Loadbalancer.org engineers to design less complex, unbreakable solutions and to provide exceptional personalized support.

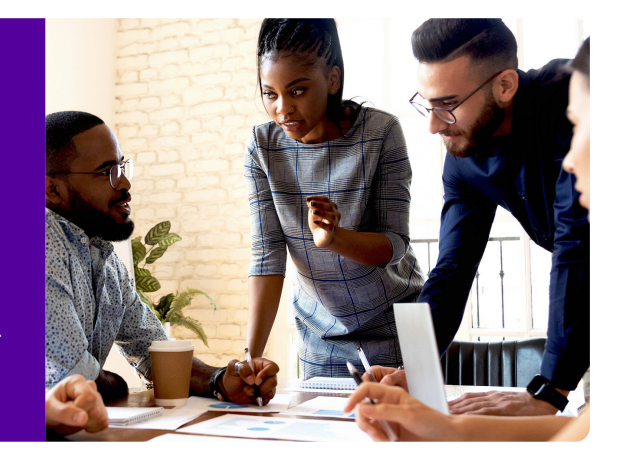